## **Adding a Service Indicator**

To add a service indicator,

- **1.** Go to **Campus Community > Service Indicators (Student) > Active Service Indicators**.
- **2.** Type the student's EmplID (below).

## **Manage Service Indicators**

Enter any information you have and click Search. Leave fields blank for a list of all values.

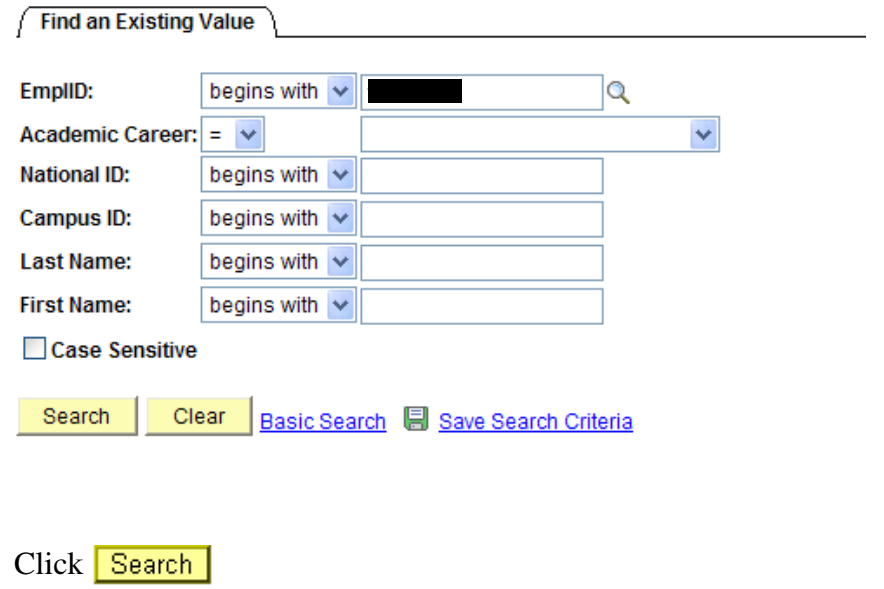

## **Manage Service Indicators**

٠

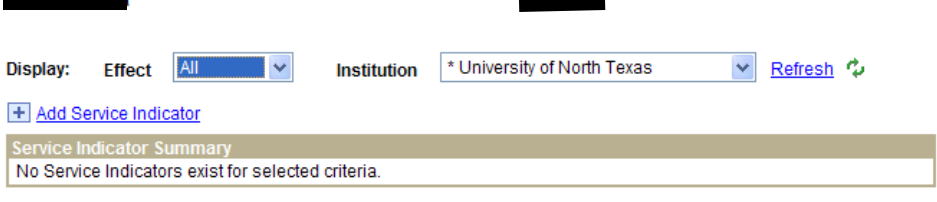

+ Add Service Indicator

 $3.$ 

**4.** Select **+ Add Service Indicator** or click on look up to select. Enter the reason code. Enter the start date. Enter comments as needed.

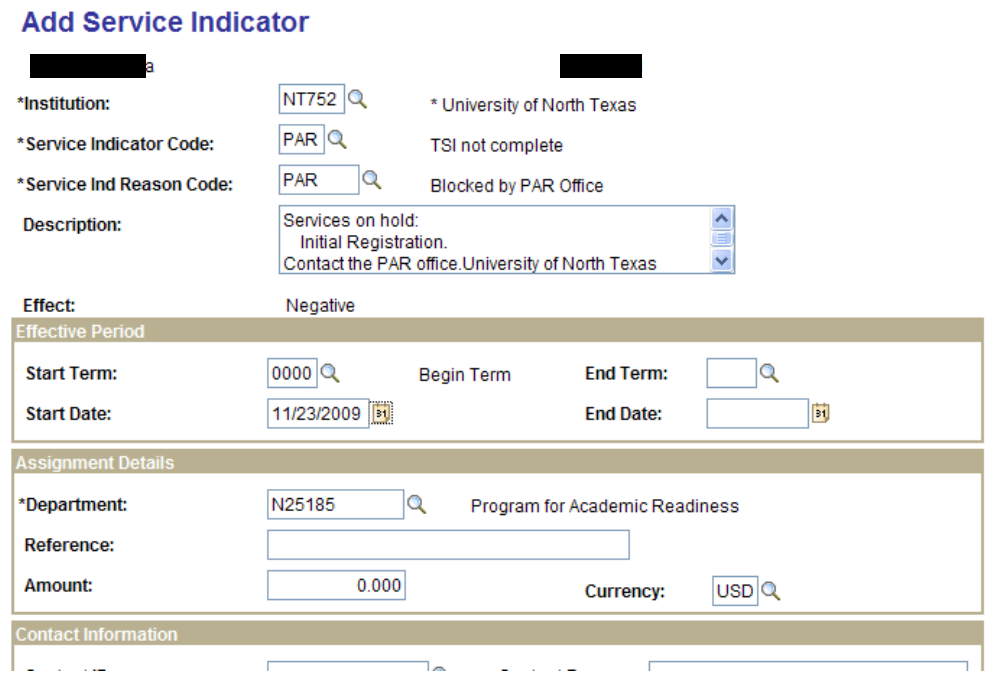

## **5.** The Services impacted will display at the bottom of the page.

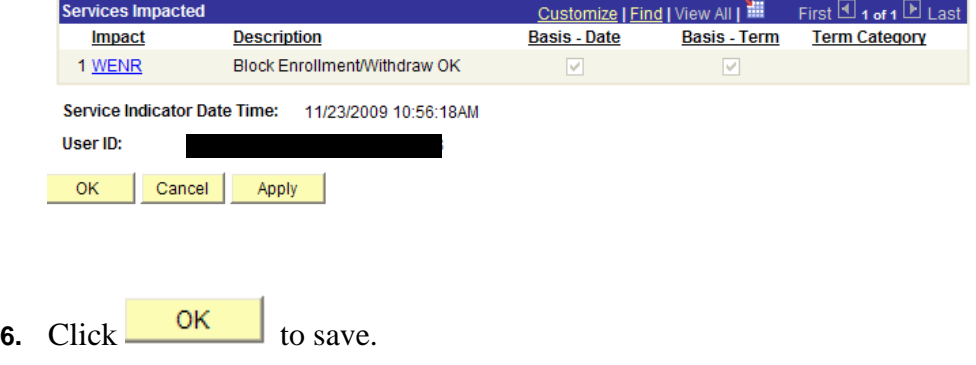

**7.** If the student has existing (service indicators), click  $|\cdot|$  to add a new service indicator row and follow step 4 above.